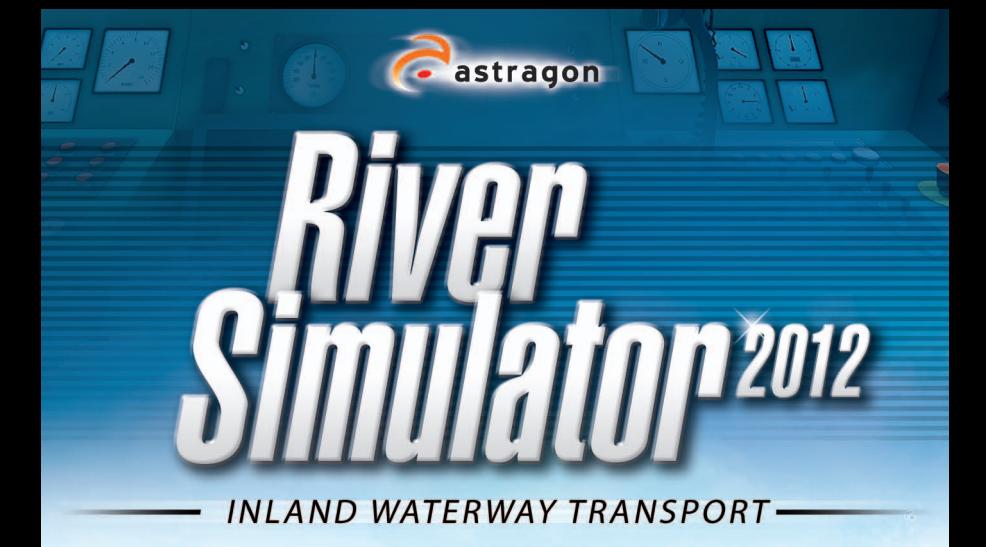

# **Game Guide**

 $F = \bigoplus_{i=1}^n F_i$ weltenbauer.

# **BEforE YoU start**

Make sure that before installing your computer meets the necessary system requirements.

# Minimum Requirements:

- Windows XP (Sp3) / Vista / 7 (32 Bit)
- Processor with 2,4 GHz
- Geforce 9000 Series / ATI Radeon HD 4000 Series with 256 MB VRAM
- 2 GB RAM
- 3,5 GB free harddrive space
- DirectX 9 Dc

# Recommended Requirements

- Windows 7 64 Bit.
- Processor with 3 GHz
- Geforce GTX 280 / ATI Radeon HD 5870 with 1 GB VRAM
- $\bullet$  4 GB RAM
- 4 GB free harddrive space
- DirectX 9 Dc

# **installation**

After inserting the CD, the installation will start automatically. If this is not the case, please proceed as follows:

INLAND WATERWAY TRANSPORT

# Windows XP

Click on <start>, <run> and the type "D:\setup.exe". Then click <DK>

# Windows Vista/7

**River Simulator 2012** 

Click in the taskbar at the bottom left on the round Windows icon and type in the search box "D:\setup.exe". Then press the Enter key.

"D" is the name of your CD-ROM drive. If your CD-ROM drive is named a different letter, the please replace "D" with this letter.

When the menu is displayed and the installations of "River Simulator 2012" has started. Please follow the instuctions of the setup program. After installation, you may start the program by selecting Start/Programs/River Simulator 2012/River Simulator 2012 in the Windows Start menu or via the icon on the desktop.

Should you get Windows Vista or Windows 7 Safety alert during the autostart process. You can confirm the execution of the program "setup.exe" without hesitation.

# **wElCoME to riVEr MastEr**

With this simulation, you have acquired the ability to take on the role of Captain and can travel inland along a vast stretch of the Rhine and the Main river from Wesel on the Rhine to Frankfurt Hoechst.

"River Simulator 2012" offers a variety of missions and ships. So you do not lose the overview, we provide you with some information in this manual which will help you with this simulator everyday.

# **aCtiVation of thE gaME**

When you first start, you need to enter your serial number. Please refer to your DVD packaging. To activate the game, you need an Internet connection. If you do not, click on the phone next to the serial number query. Here you will enter an activation code. Please make a note of it and contact our support hotline.

# Product-Support: support@astragon.de

This will give you a 40-digit activation code that you can use to unlock the game

# **CrEatE a profilE**

2 3

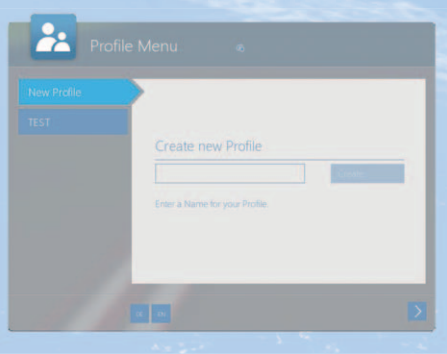

After activation of the game, you are asked to create a profile. Please click on the appropriate field and enter any name. Please confirm this by clicking on the "Create" button. Now you can start the game. Create a new profile or delete your current on to start again.

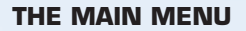

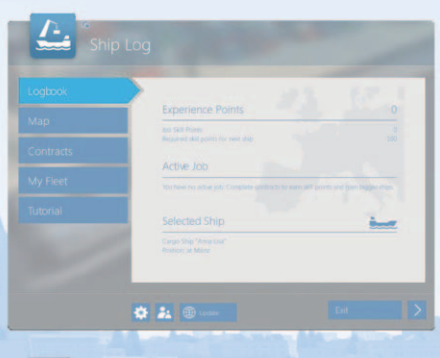

# Logbook

Here you can check your game progress, activate your selected ship and track orders.

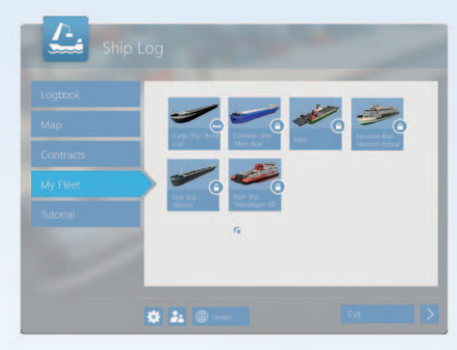

# My Fleet

Under "My Fleet" you can switch between your ships. You'll also find the ships that you have intergrated through the modding portal at www.Schiff-simulator.de. Initially all but one of the vessels are blocked. These can be unlocked through earning experience by driving and completing tasks.

# $4 - 24$

# Map

On the map, you will see the river and all the ports. You also have the opportunity to hop from port to port. However you receive experience for driving between ports which you will miss if you skip the trip. You need experience points to unlock more ships

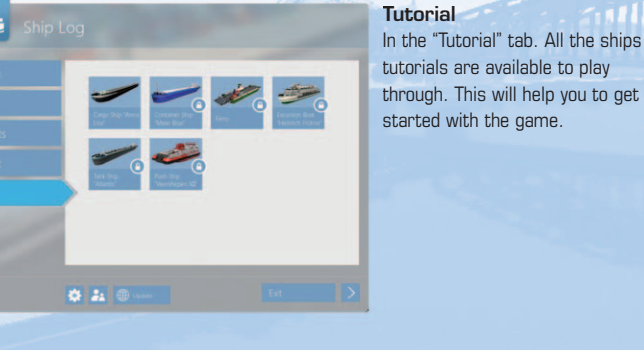

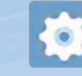

# Options Menu

Clicking on the gear at the bottom opens the options menu. You can change different settings for your video display, sound and input options. In the inputs you can change keyboard layout.

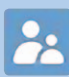

## Profile Management

Clicking on the icon with the figures puts you in the already well-known profile management screen. Here you can create additional profiles, switch between profiles and delete them.

# **Update**

As the game starts. It automatically searches for a new update. If found, the "update" button will turn green and you can click on it to download the latest

patch. This requires an internet connection. you can continue playing during the download, but please note that the update is installed after a restart.

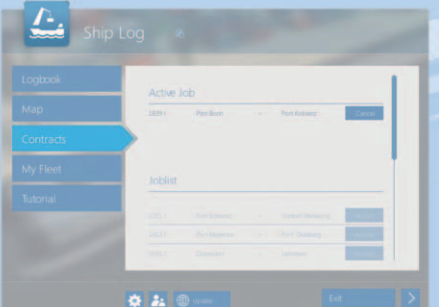

# **Contracts**

In the tab "Contracts" you can accept and manage your contracts.

∰

**River Simulator 2012** 

# Exit

The "Exit" button will close the game and take you back to the desktop.

# Return to game

The square with the right pointing arrow takes you back to the game, as well as the Escape key.

Exit

# In-game help

During the game, you can always click on the question mark in the lower right to show tooltips and functions.

# **Modding Editor**

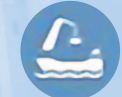

The "River Simulator 2012: Inland waterway transport" comes with a modding editor to design your ships and export to the game. You can find the editor in the install directory. Start now with the file - Modding editor.exe

To see a guide for your first mod, please visit our website www.schiff-simulator.de

# **Own mp3 files intergrated into the game**

- Convert your mp3 files to ogg files
- Click on the start menu

# **Start/Programs/River Simulator 2012/Free Audio Converter on the internet.**

- Download the latest version of "Free audio converter" and then install and start it.
- Click "Add files". Search the directory of your mp3 file and click on "open"
- Click the "save" button and select either of the follow points. The music folder in your install folder – Default would be

# **C:/program files/River Simulator 2012/Music For Windows Xp and Vista C:/Program Files (X86)/River Simulator 2012/Music For Windows 7**

- Click on Ok
- Now select the format OGG
- Click on Convert

**River Simulator 2012** 

• In game, turn on the radio to select songs with 8 and 9 (next song ) and 0 (previous song)

# **Controls for ships**

On the following pages, we explain all the features of the ships and cranes featured in the game

List of functions

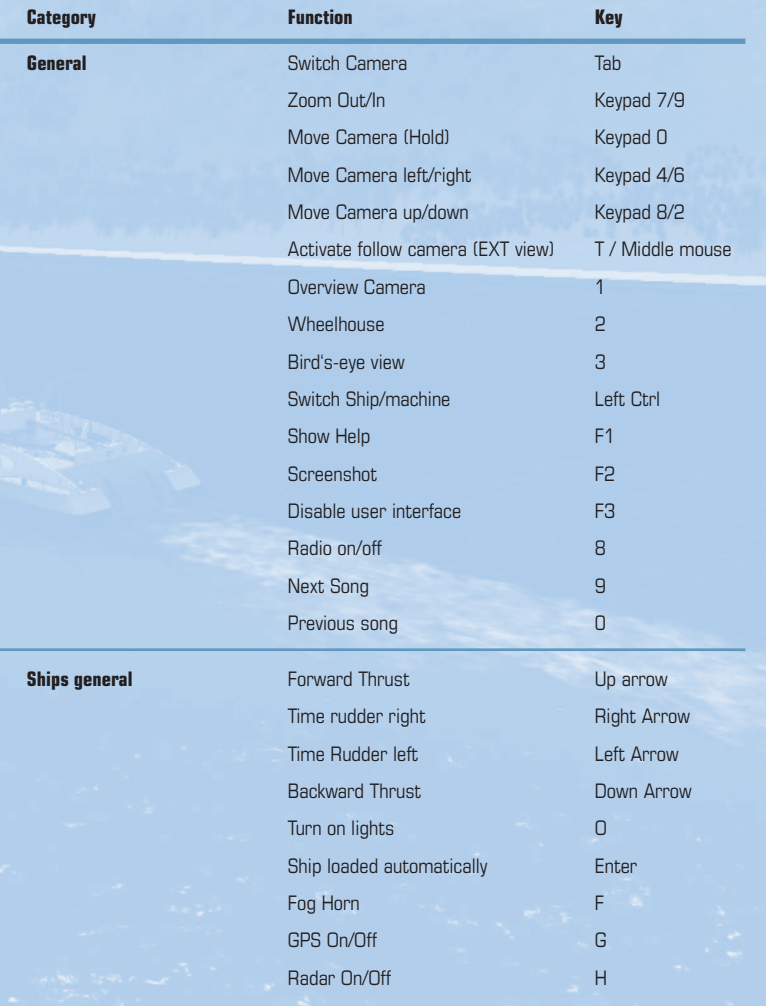

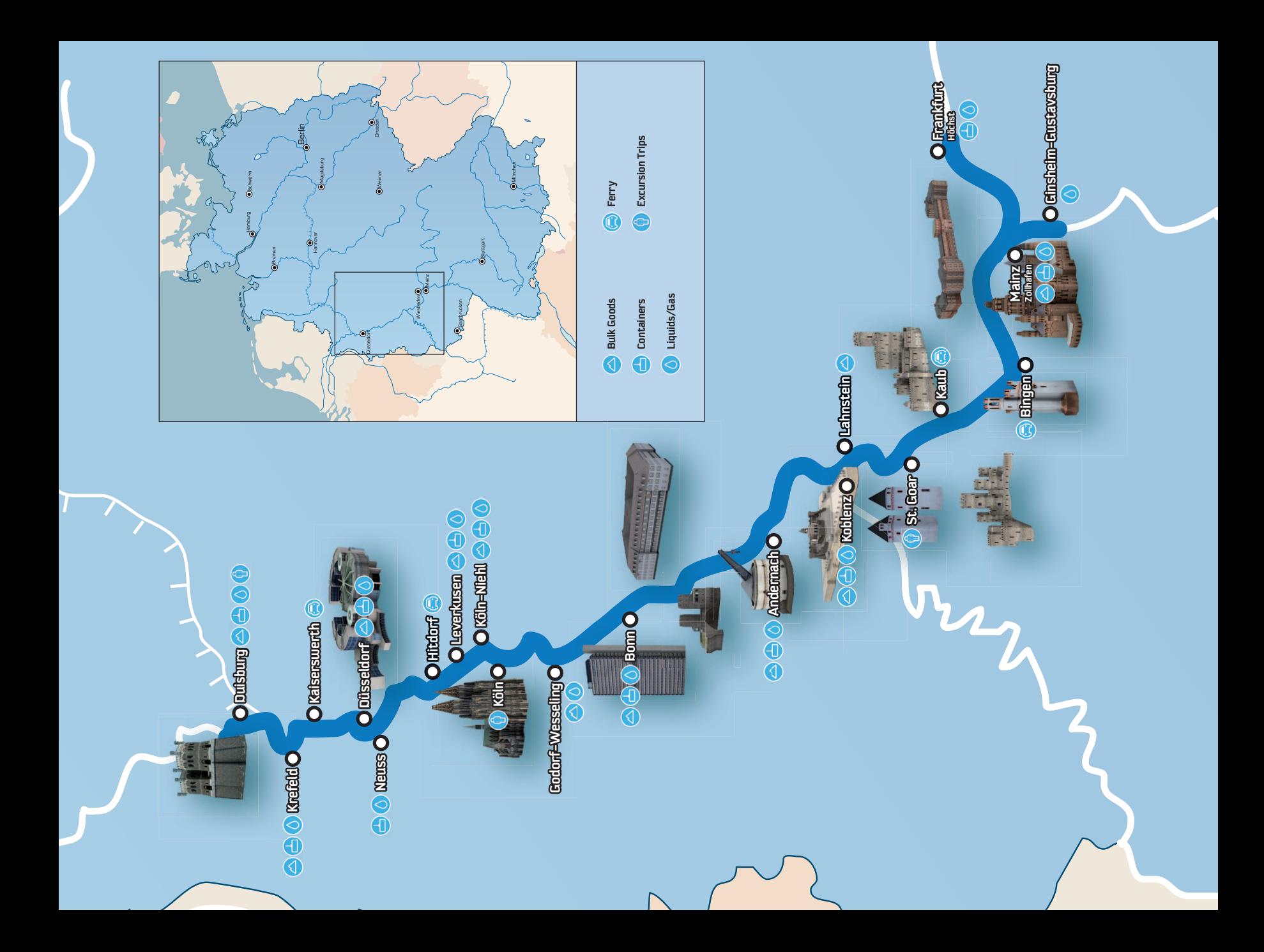

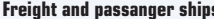

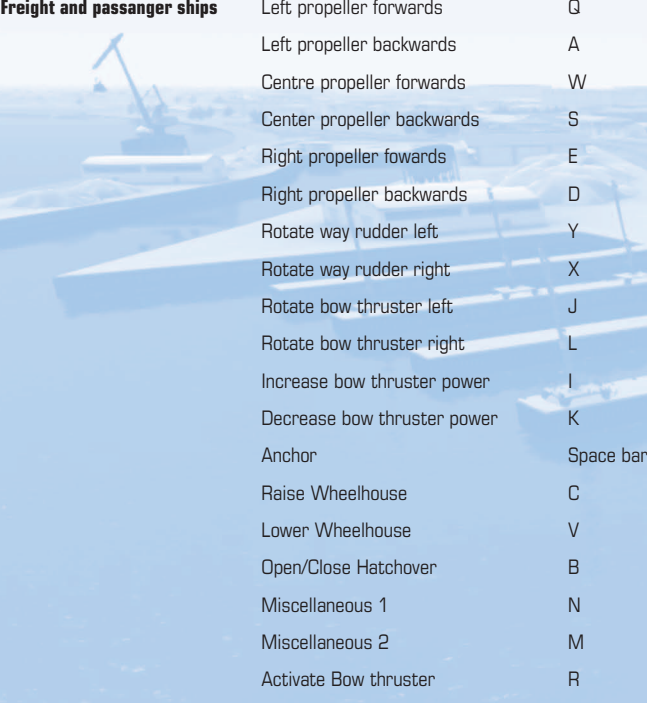

**River Simulator 2012** 

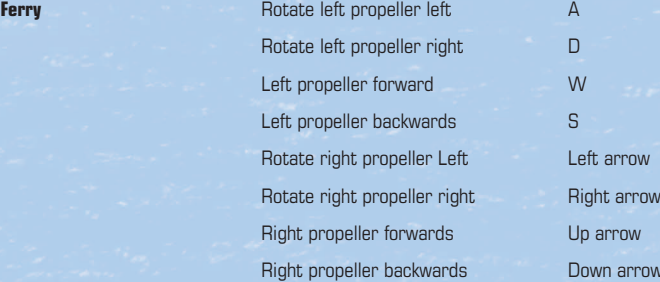

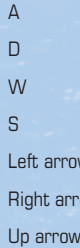

Down arrow

10 11

**Harbor excavator machine** Rotate left A Rotate right D Lower arm W Raise arm S Lower shovel **Lower** shovel **Raise shovel Down arrow Open shovel Contract Contract Contract Contract Contract Contract Contract Contract Contract Contract Contract Contract Contract Contract Contract Contract Contract Contract Contract Contract Contract Contract Contract** Close shovel **Right arrow Harbor crane** Move cabin forward W Move cabin backwards S Move crane left A Move crane right D **Riase container Community Community** Down arrow Lower container **Up arrow** Grab/release container Space bar **Harbor loading arm** Rotate left A Rotate right D D Raise first joint W Lower first joint Sales Control of Sales Control of Sales Sales Sales Sales Sales Sales Sales Sales Sales Sales Sales Sales Sales Sales Sales Sales Sales Sales Sales Sales Sales Sales Sales Sales Sales Sales Sales Sales Sa Raise second joint **Up arrow** Lower second joint **Down** arrow **Rotate connector left Left arrow** Rotate connector right **Right arrow** Connect/disconnect joint Space bar Activate precision mode Left shift

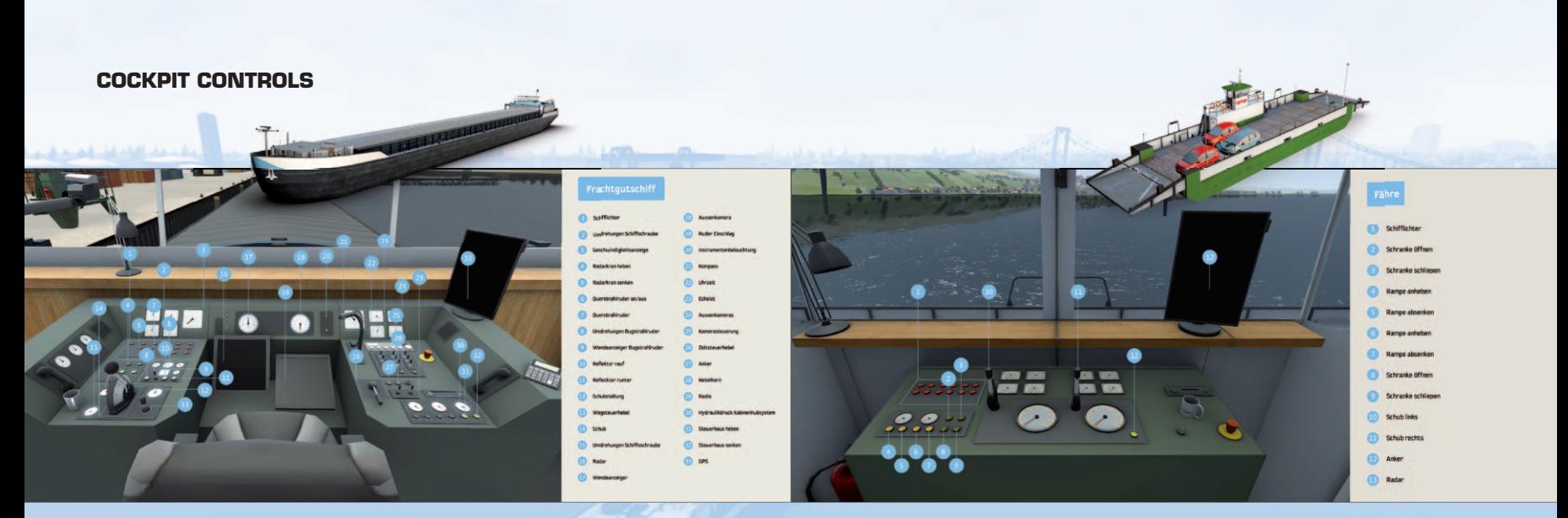

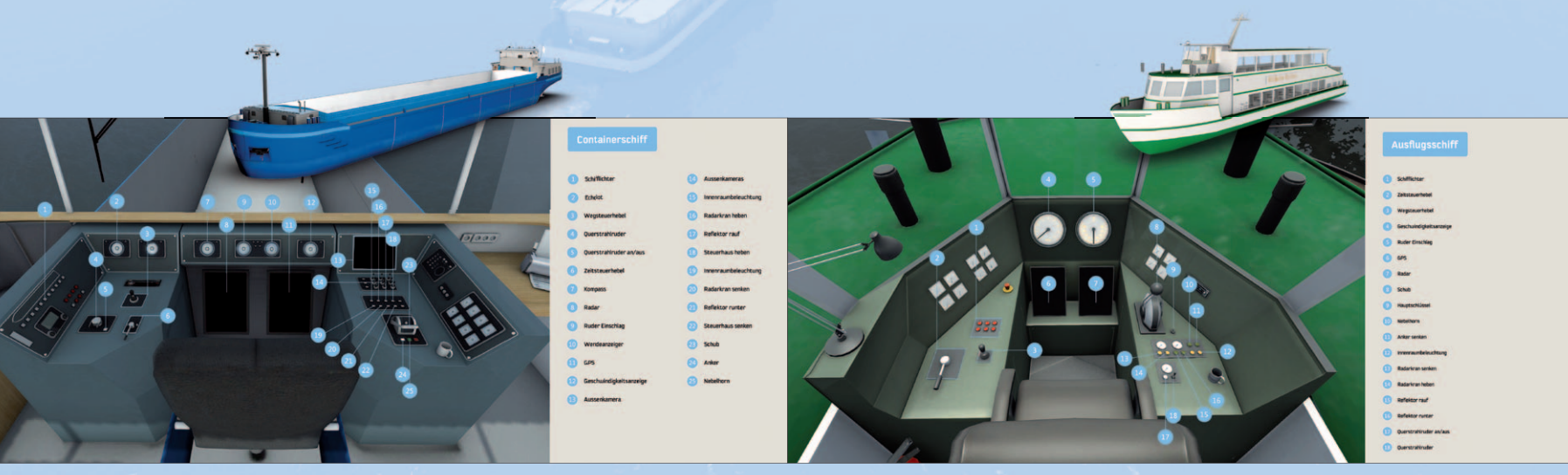

12 ) ( ) ( ) is the set of the set of the set of the set of  $($  ) (  $)$  (  $)$  (  $)$  (  $)$  (  $)$ 

**River Simulator 2012** 

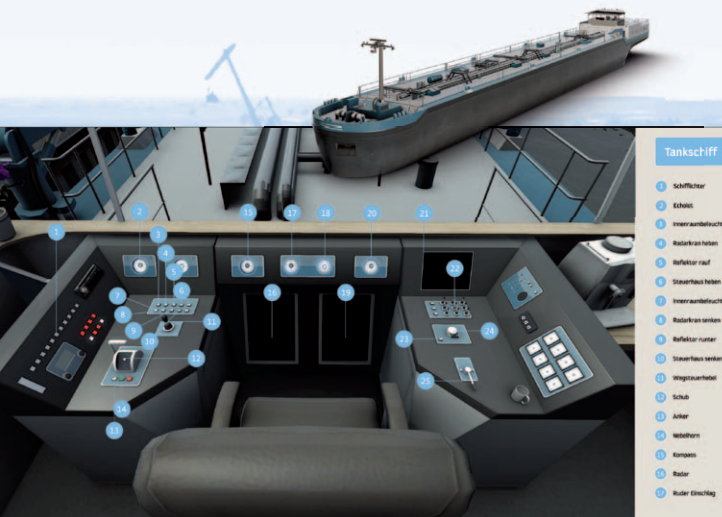

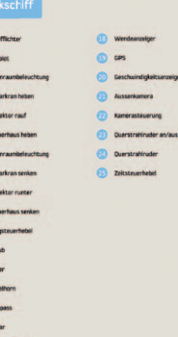

**Chairman** 

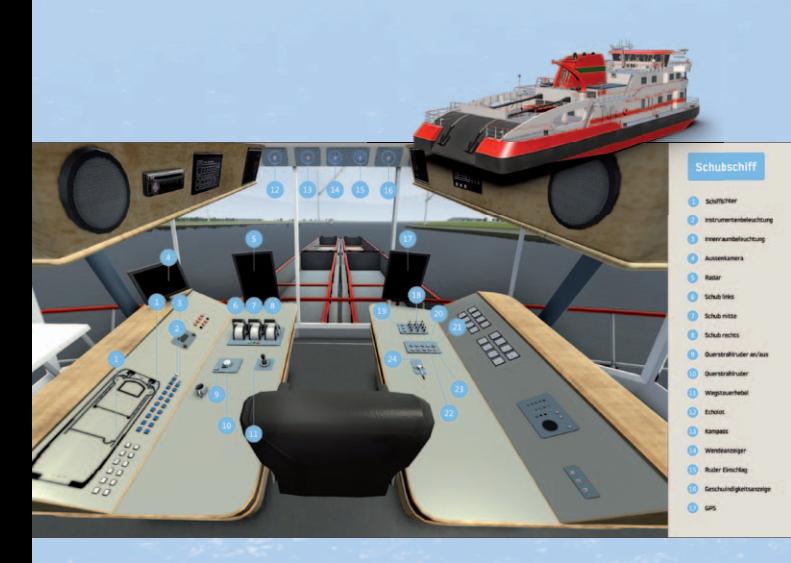

**River Simulator 2012** 

# **CrEdits**

# weltenbauer.

Christian Rathemacher (Project Manager) Matthias Wagner (3D-Graphics) René Nold (3D-Graphic) Benedikt Niesen (3D-Graphics) Daniel Pielok (programming) Fabian Winkhardt (programming) Oliver Kulas (Level-Design) Stefan Schmeißer (Level-Design) Lisa Gras (2D-Graphics) Anne Smieja (2D-Graphics) Stefan Gutsch (QA) Kara (Dog)

# astragon

Dirk Ohler (Lead Product manager) Jens Brauckhoff (Product manager) Susanne Schübel (Product manager) Florian Thurnwald (QA)

Music Contendo Media GmbH

# **CONTACT**

Visit our website www.schiff-simulator.de and exchange ideas in the forum. Or visit our Facebook page www.facebook.com/Schiffsimulator and stay up to date.

# **sUpport**

If you have any technical problems with "River Simulator 2012" you can email our technical support team:

support@astragon.de

# **liaBilitY**

14 15

This software has been carefully tested and reproduced. Please ensure that your computer meets the system requirements. Any liability for consequences resulting from erroneous information can not be accepted by the publisher. The publisher makes no claim to completeness.

# The fun continues here:

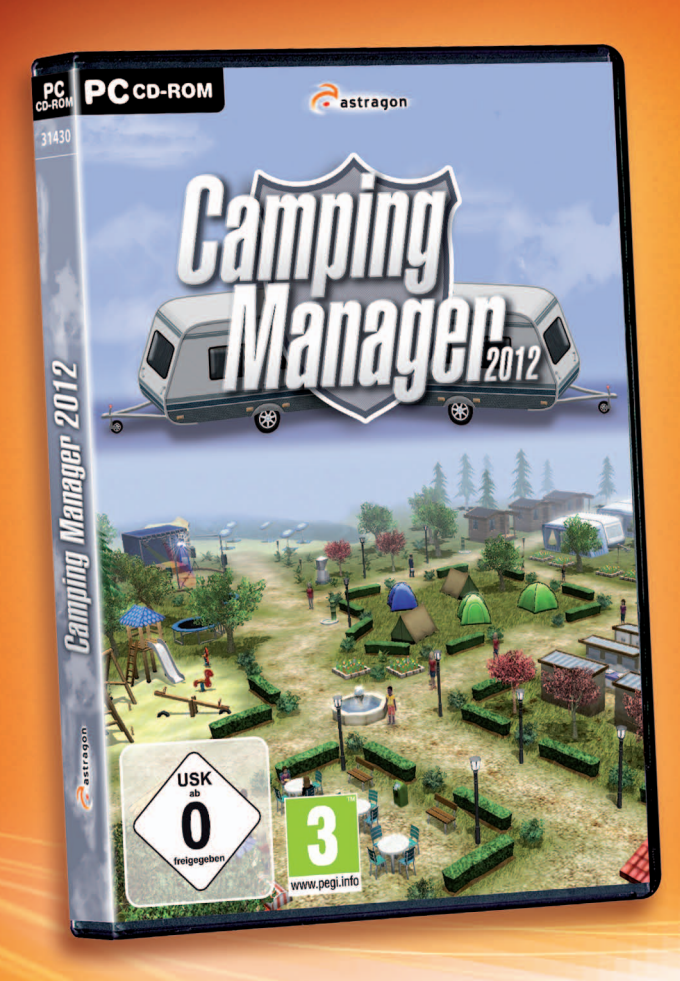

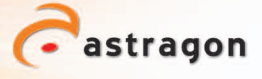